## GESTIONE DELLE ASSENZE DEGLI STUDENTI PER VIAGGI DI ISTRUZIONE O SOPRALLUOGO

**Principio guida: risulta necessario che il docente che è presente in classe registri in modo fedele le presenze degli studenti quindi anche la loro partecipazione a viaggi di istruzione.**

- Analizzare con attenzione il file inviato dalla segreteria che indica gli studenti non partecipanti al viaggio di istruzione.

Supponiamo che nel nostro esempio siano:

Danilova, Masuello e Orlando

- Dopo aver firmato il registro occorre rilevare le assenze. Per fare ciò possiamo mettere il segno di spunta nel quadratino in alto a sinistra.

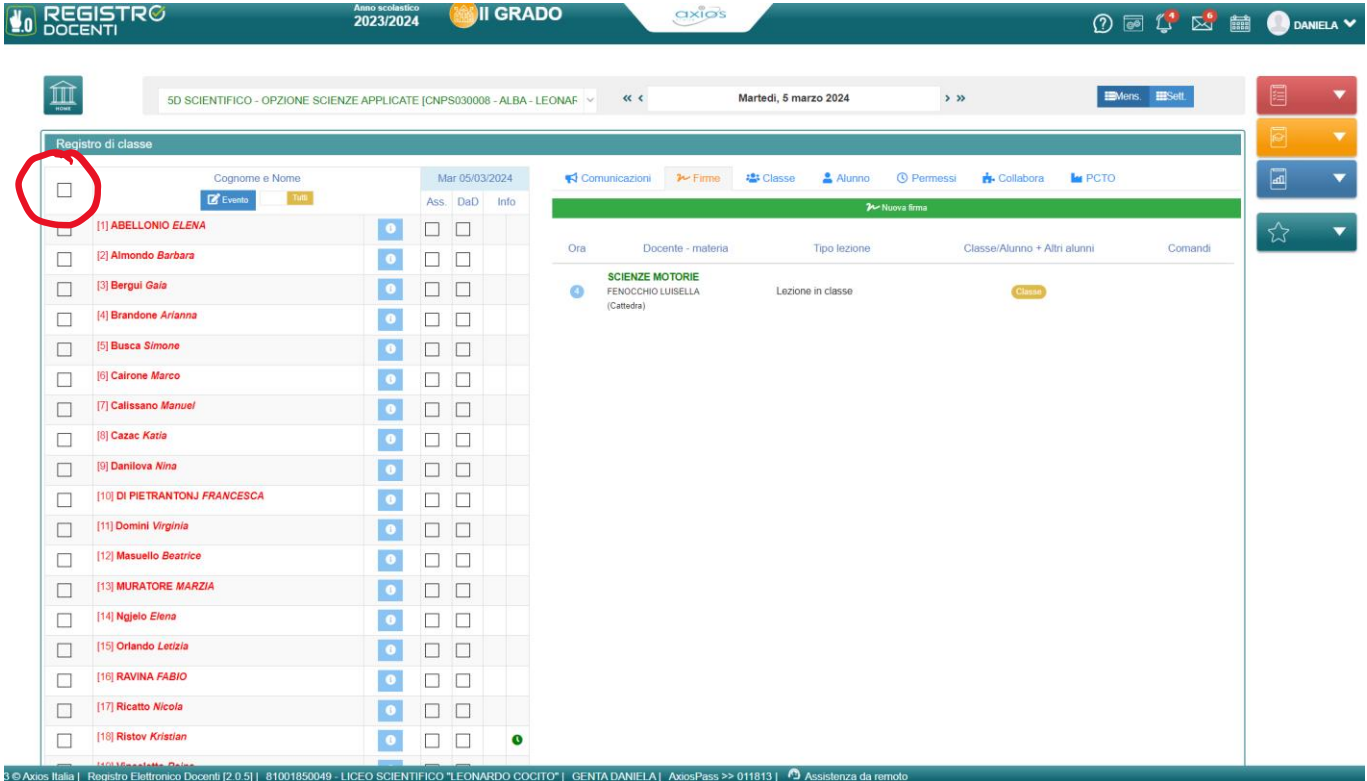

Questa operazione permette di selezionare tutti gli studenti della classe

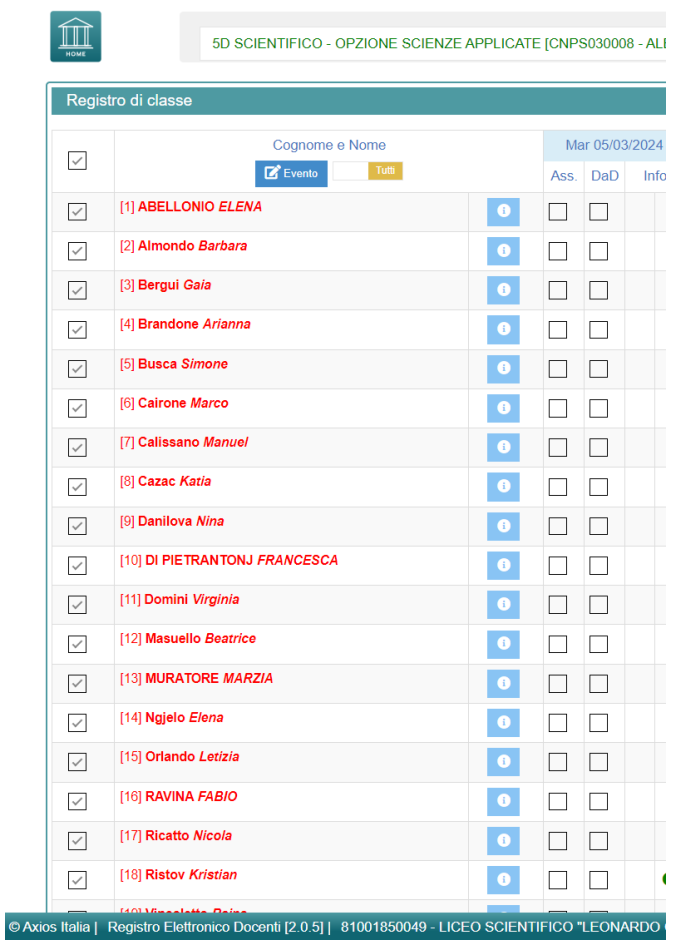

- Occorre deselezionare i tre studenti che non partecipano al viaggio di istruzione cliccando sulla casella quadrata a fianco del nome

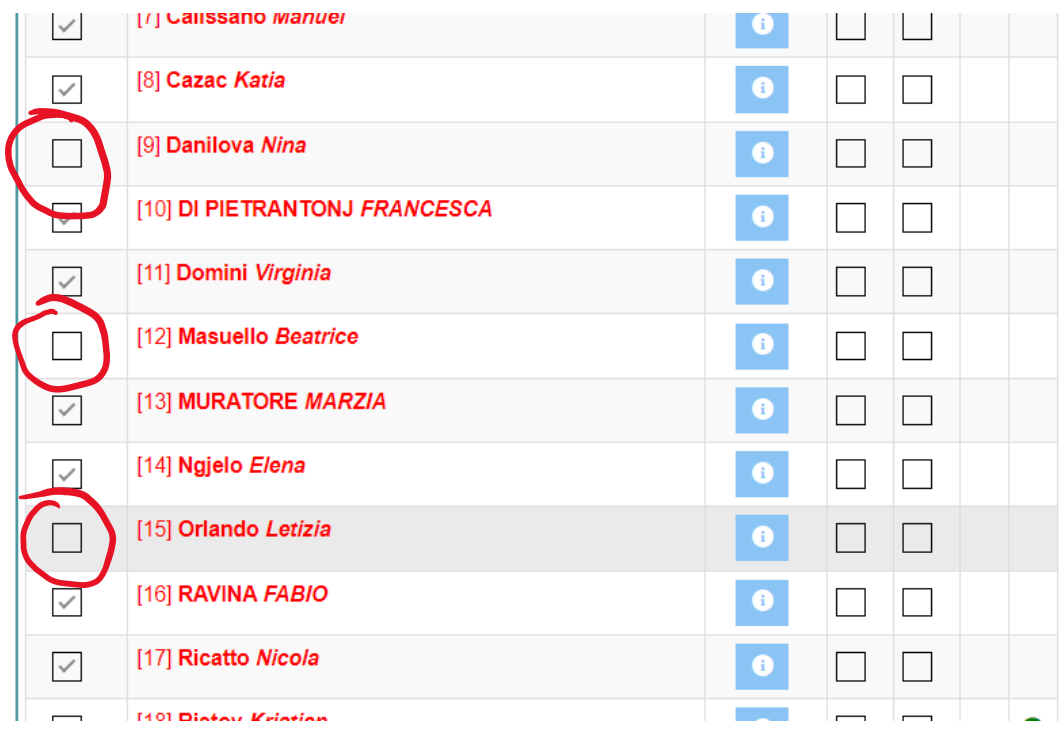

- Cliccare ora sulla casella – Evento- posta sopra ai nomi

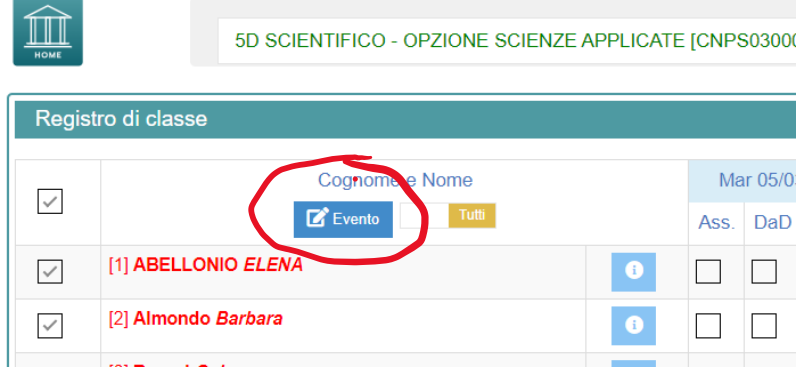

- Apparirà la seguente maschera dalla quale potremo selezionare le assenze….

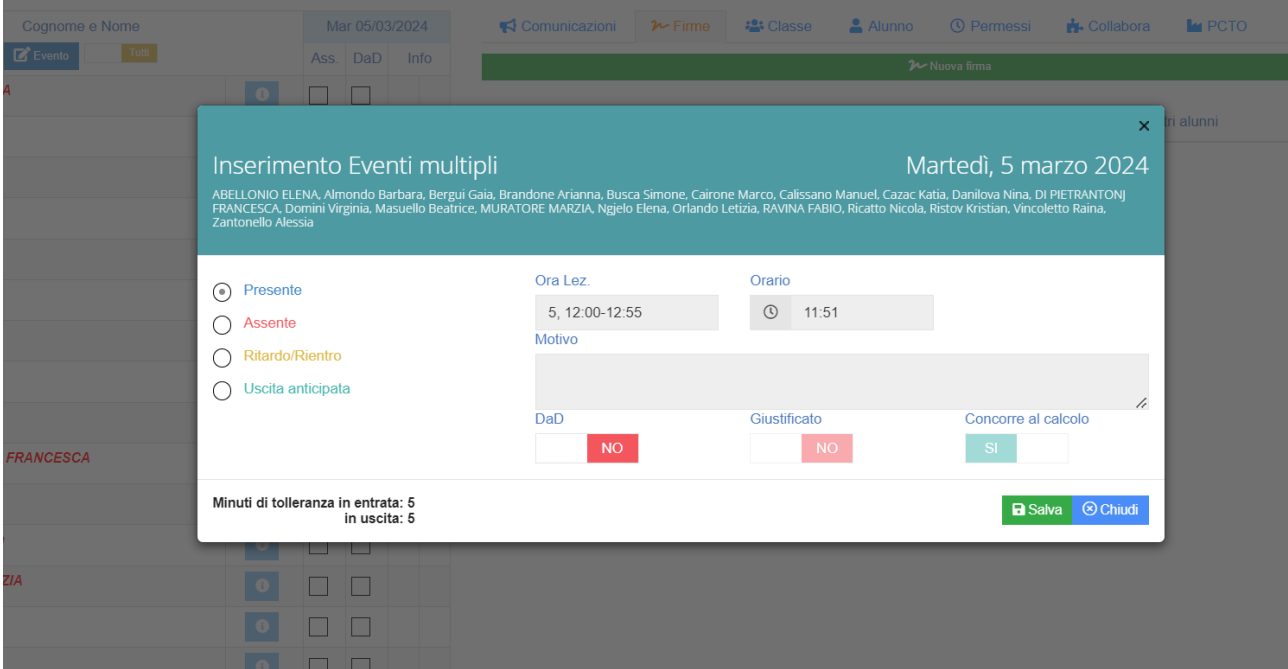

- Selezionare Assente
- indicare il motivo dell'assenza: es. Viaggio di istruzione a Madrid
- selezionare Giustificato e poi SI
- Concorre al calcolo e poi NO

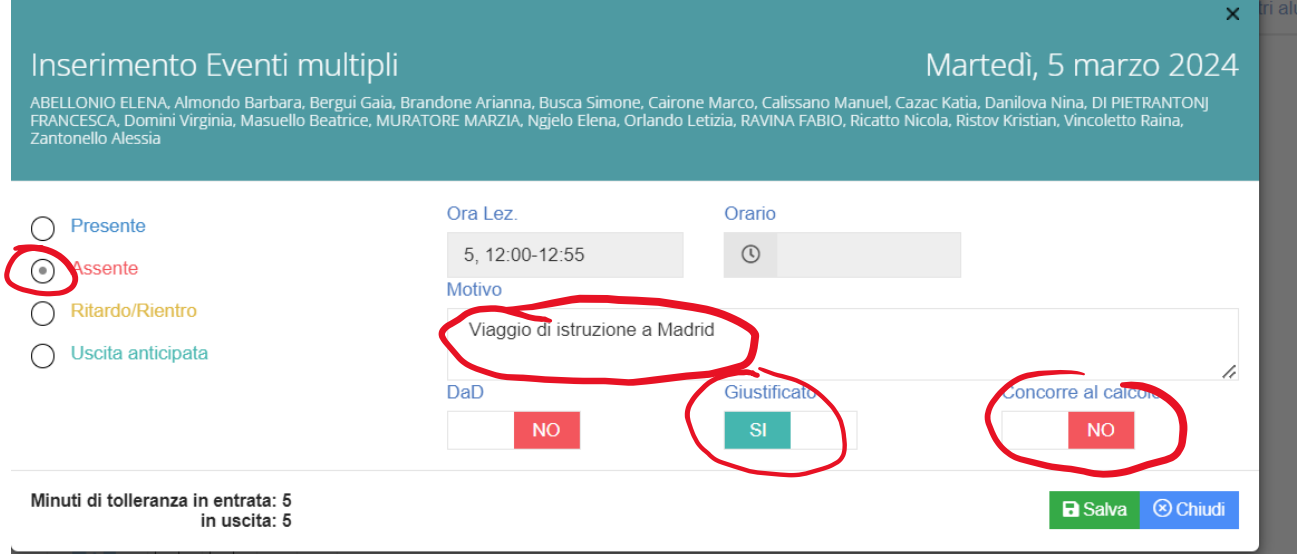

Tutti gli studenti presenteranno la stessa tipologia di assenza.

- Successivamente selezionare manualmente gli altri studenti che dovrebbero risultare presenti (Danilova, Masuello o Orlando) ed operare singolarmente indicando eventuale assenza, ritardo o uscita anticipata.